# 日本乳癌検診学会 全国集計 入力マニュアル ─ 調査対象年度 2020年 ─

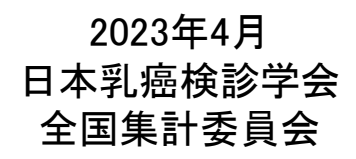

< 1>ログイン

< 2>ID、パスワードを紛失した場合

< 3>メインメニュー画面

< 4>調査入力前のお願い

< 5>入力の流れ

< 6>フェイスシート

< 7>メニューボタン表示状態

< 8>施設情報

< 9>チェックリスト 2 - 1

<10>チェックリスト 2 - 2

<11>チェックリスト 2 - 3

<12>入力項目(共通シート)

<13>入力項目(乳房構成シート)

<14>入力データチェック

●ご入力の際は、各入力画面の注意事項を必ずご確認ください。

●本システムには、入力いただいた情報の保存機能がございます。 各入力画面の「送信」や「現在の値を保存する」をクリックすると、ご入力いただいた情 報が保存され、初回登録後に発行される施設個別のID、パスワードにて、調査期間中 はいつでも情報の更新・修正が可能です。

●本マニュアルにおいて、画面サンプルは全国集計2012など過年度の表示画面となって おりますが、実際の画面は調査実施年の全国集計の表示となります。

●下記URLより、ログインしてください。

#### ・URL

https://jabcs.sakura.ne.jp/enq2023/main\_login.php

- ・初回ログイン時は別途送信させていただきました、共通ID、パスワードでログインしてください。
- ・2回目以降のログインでは施設個別のID、パスワードでログインしてください。

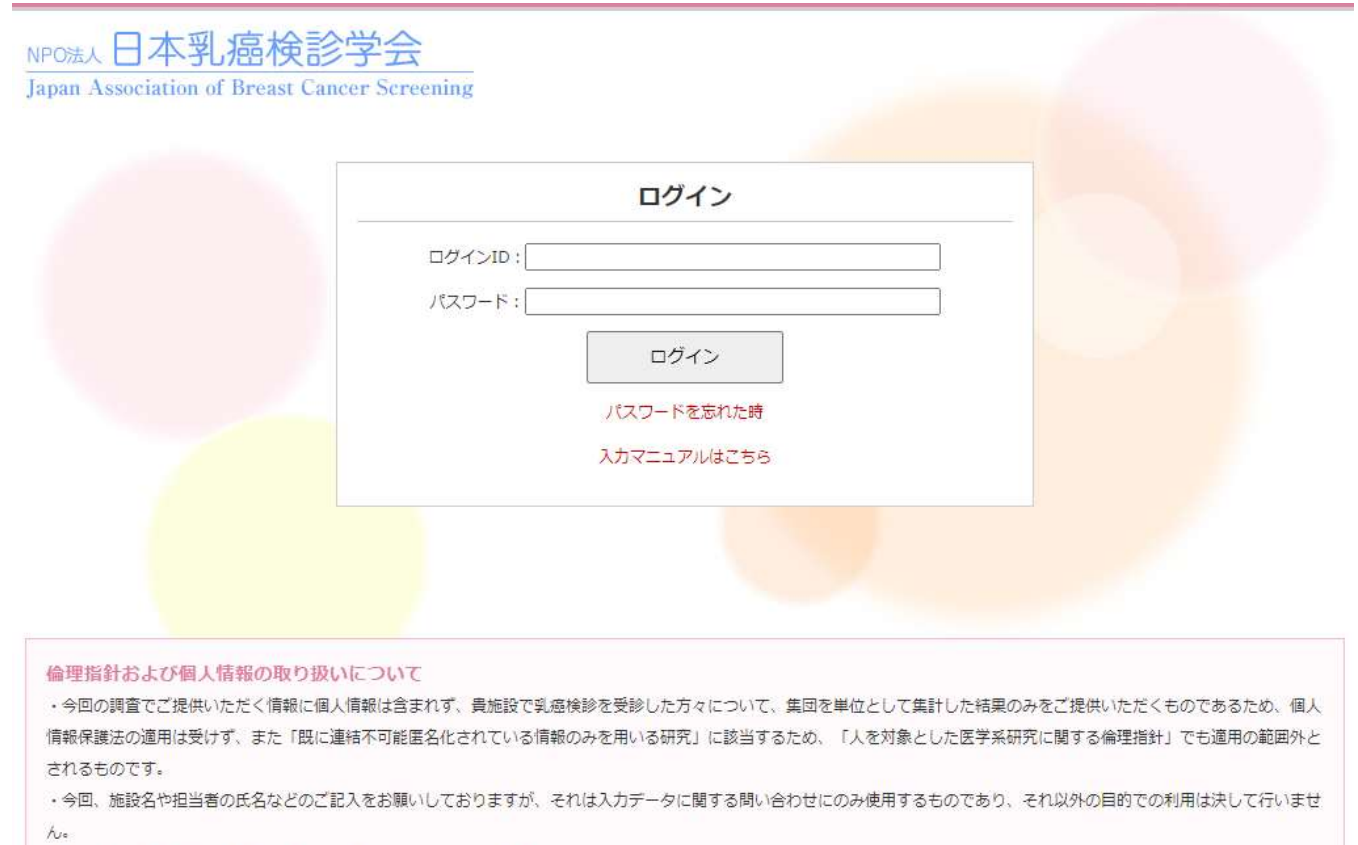

•本調査では、施設名を同定し得る情報を削除したうえで集計を実施いたします。

#### NPO法人日本乳癌検診学会事務局

〒102-0084 東京都千代田区二番町9-3THE BASE麹町 TEL: 03-6403-4982 / FAX: 03-6869-7279 E-mail: office@jabcs.jp

Copyright © Japanese Association of Breast Cancer Screening All rights reserved.

#### **●施設個別のID、パスワードを忘れた場合は、**

こちらをクリックし、システムに登録したメールアドレスを入力してください。

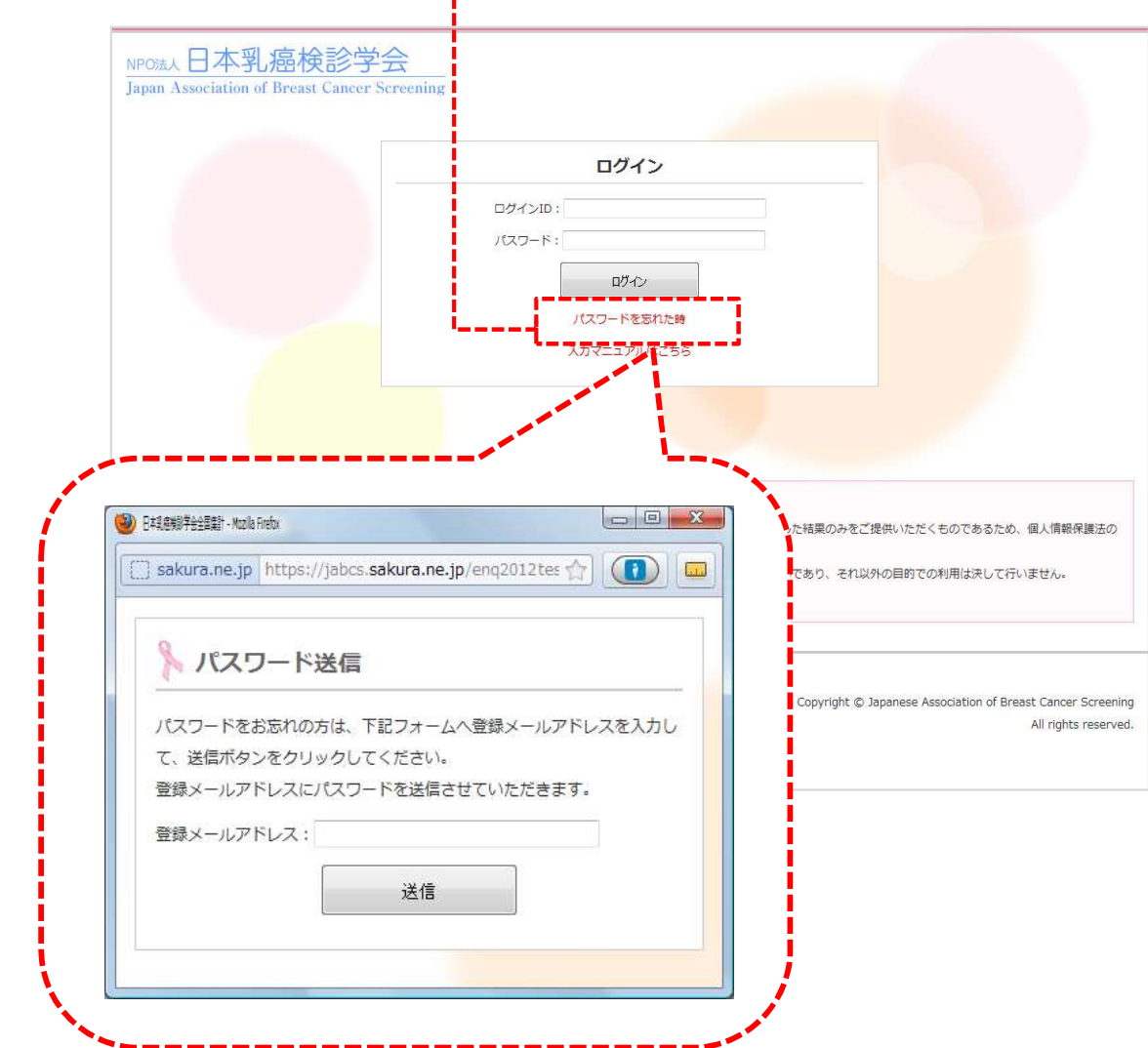

#### <3>メインメニュー画面

●ログインすると、メインメニュー画面が表示されます。 次の項目のボタンが表示されます。 ・「20xx年度 入口」ボタン (本年度と翌年度の2年度分が表示されます)

【過去の提出実績】

・「20xx年度」ボタン (過年度に入力実績のある方のみ) 、<sub>』<br>「20xx年度」ボタン(過年度に入力実績のあるフ<br>※20xxは調査実施年度を示します。(例 2019)</sub>

※20xxは調査実施年度を示します。(例 2019)<br>●通常は、「20xx年度 入口」をクリックして本年度または翌年度の入力に進んでください。 ●【過去の提出実績】の「20xx年度」をクリックすると過年度の実績を確認することができま す。

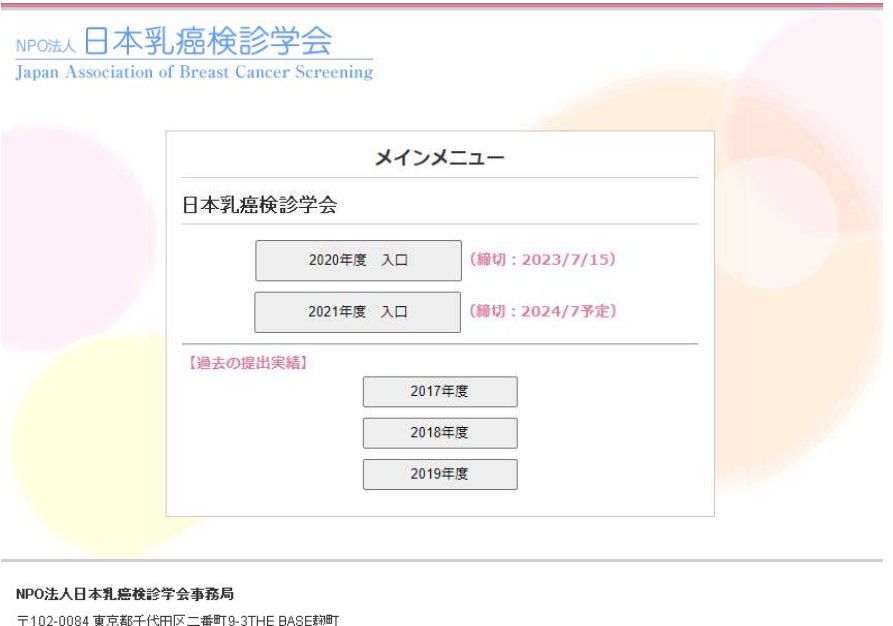

図 3.1 過年度入力あり E-mail: office@jabcs.jp

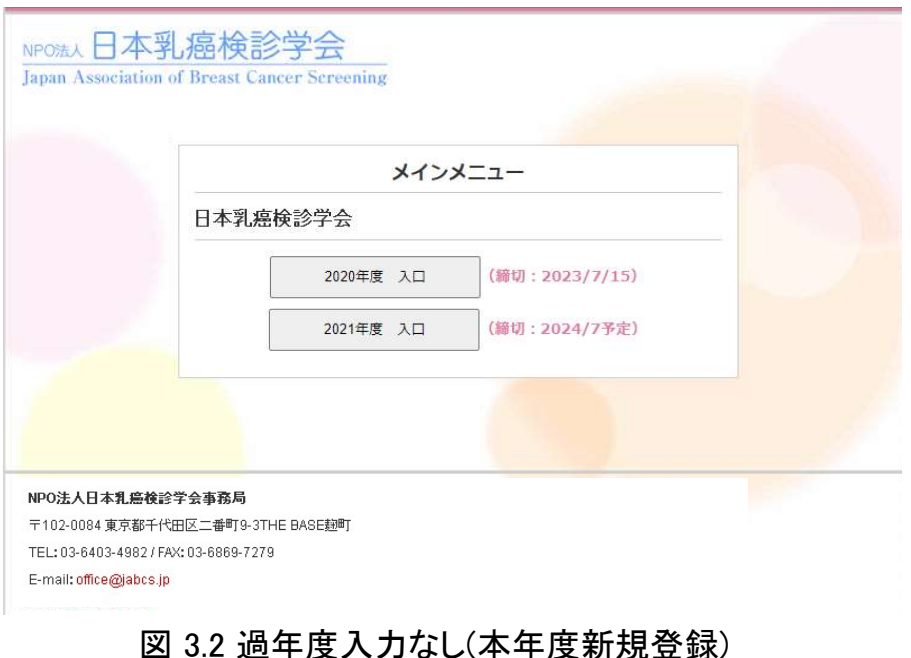

#### Copyright (c) Japanese Association of Breast Cancer Screening All rights reserved. 5

●全国集計Webシステムへ進む前に、本システムの入力マニュアル(本書)および 入力フローチャートのダウンロードを行うことができます。

●入力に先立ち、「入力マニュアル」および「入力フローチャート」を画面内の 各アイコンをクリックしてダウンロードしていただきますようお願い申し上げます。

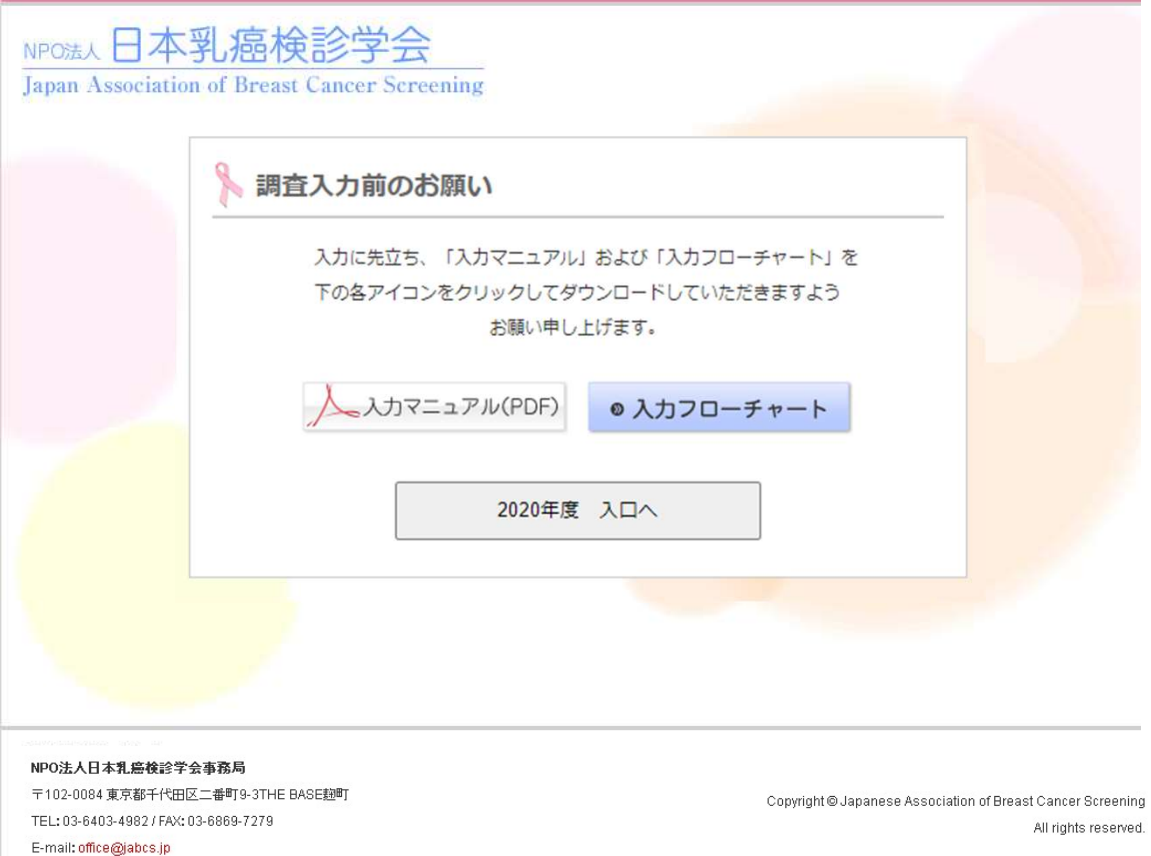

●「調査入力前のお願い」の画面以外でも、各画面右上のこちらをクリックすると、 入力フローチャートが表示されますので、貴施設の登録手順をご確認ください。

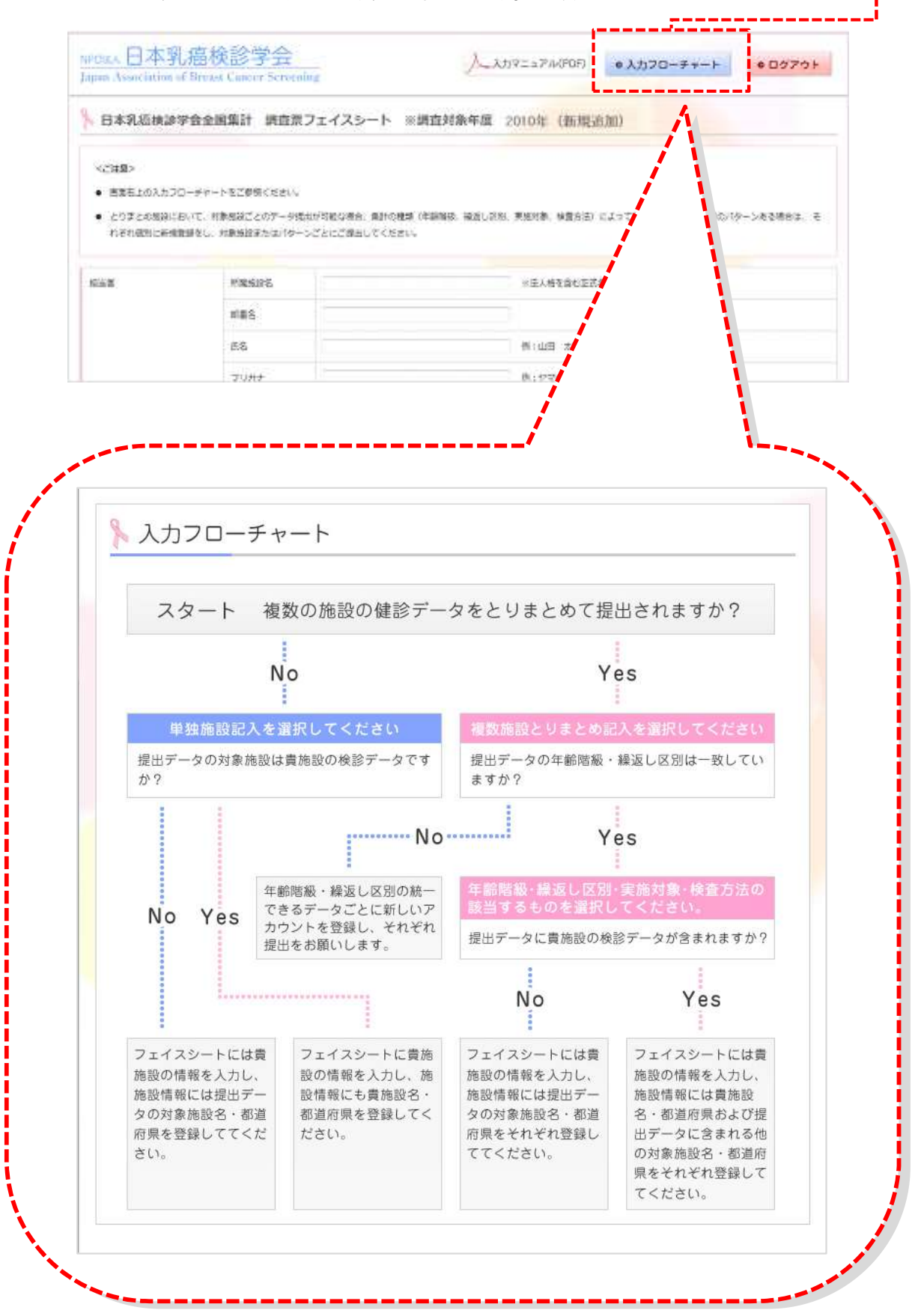

●初回ログイン時(共通ID、パスワードでログイン後)は、新規登録用フェイスシートが表示されます。

- ●必要項目を入力し、「次へ」ボタンをクリックしてください。
- ・入力したメールアドレスへ施設個別のID、パスワードが送信されます。
- ※ 発行されたIDとパスワードは本事業における貴施設のアカウントとなりますので、 貴施設において継続的な管理・保存をお願い申し上げます。

●「次へ」ボタンをクリックすると、一旦処理は終わります。メールをご確認いただき、 メールに記載のURL(ログインページ)から再開してください。 ●担当者情報、登録内容を更新したい場合は、入力後、下部の「次へ」を押してください。 更新後、施設情報ページへ移動します。

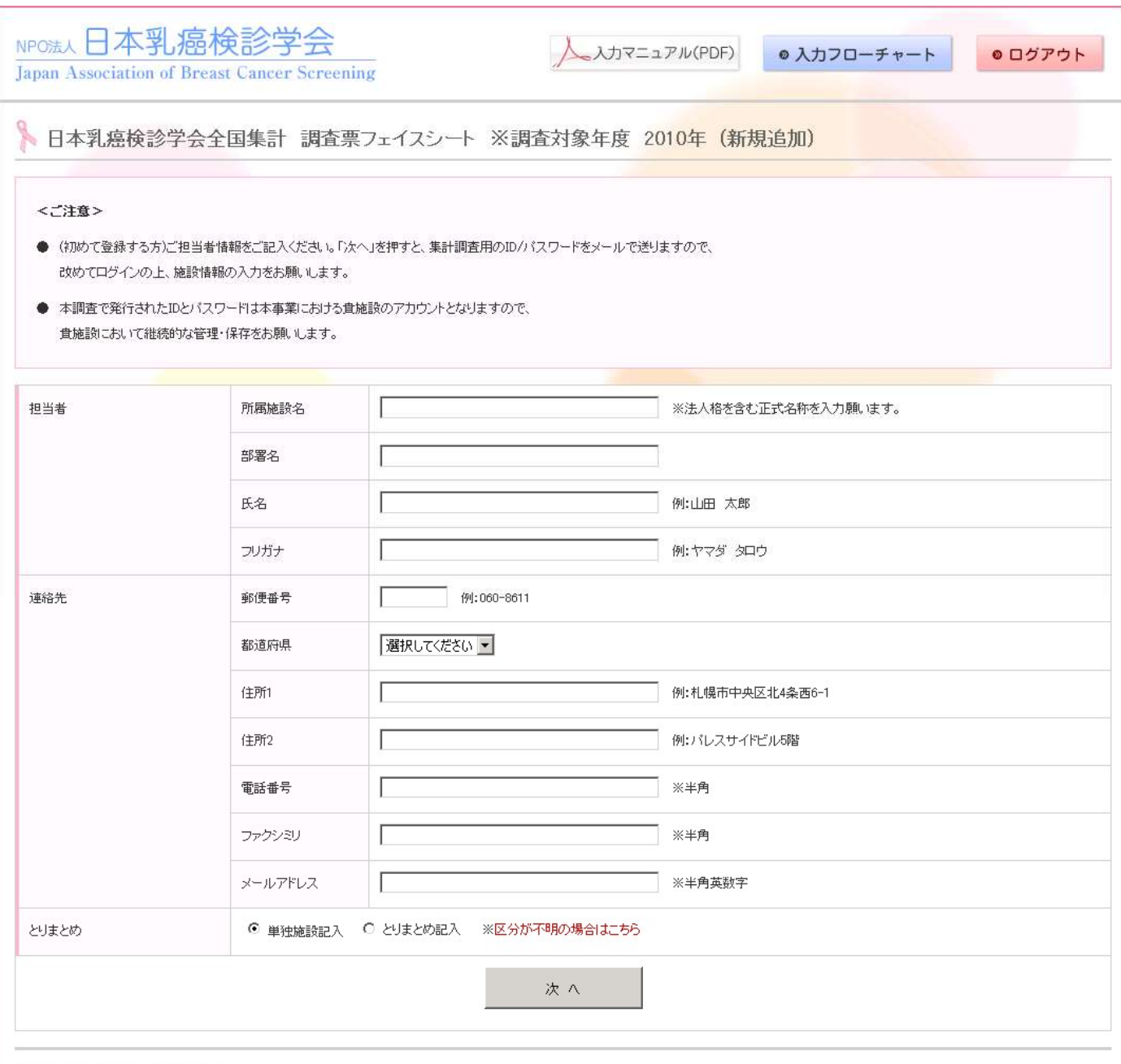

〒102-0084 東京都千代田区二番町9-3THE BASE麹町 TEL: 03-6403-4982 / FAX: 03-6869-7279 E-mail: office@jabcs.jp

Copyright @ Japanese Association of Breast Cancer Screening All rights reserved.

## <7>メニューボタン表示状態

●ページ上部および下部にメニューボタンが表示されています。

左から順に入力していく流れになっています。

●背景が黄色になっている4つのボタンは、共通の実施対象別の、集計データ入力画面です。 ●背景が水色になっている4つのボタンは、乳房構成の実施対象別の、集計データ入力画面です。

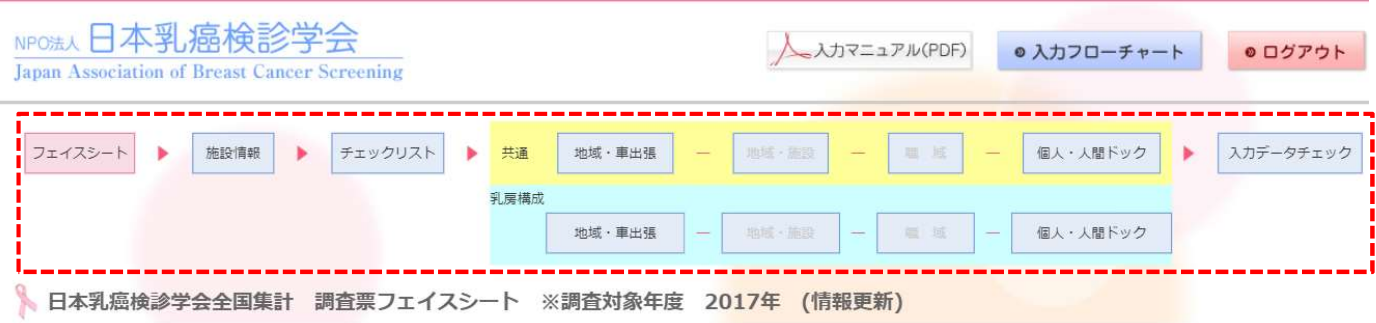

<ご注意>

- 本調査で発行されたIDとパスワードは本事業における貴施設のアカウントとなりますので、 貴施設において継続的な管理・保存をお願いします。
- とりまとめ区分とは、今回提出する検診データが一つの施設分か、複数施設の合算分かを選択する項目です。入力前に必ず入力フローチャートをご参照ください。
- 各項目を入力後、必ず下部の「次へ」を押してください。登録内容が更新され、画面は次の施設情報ページへ移動します。

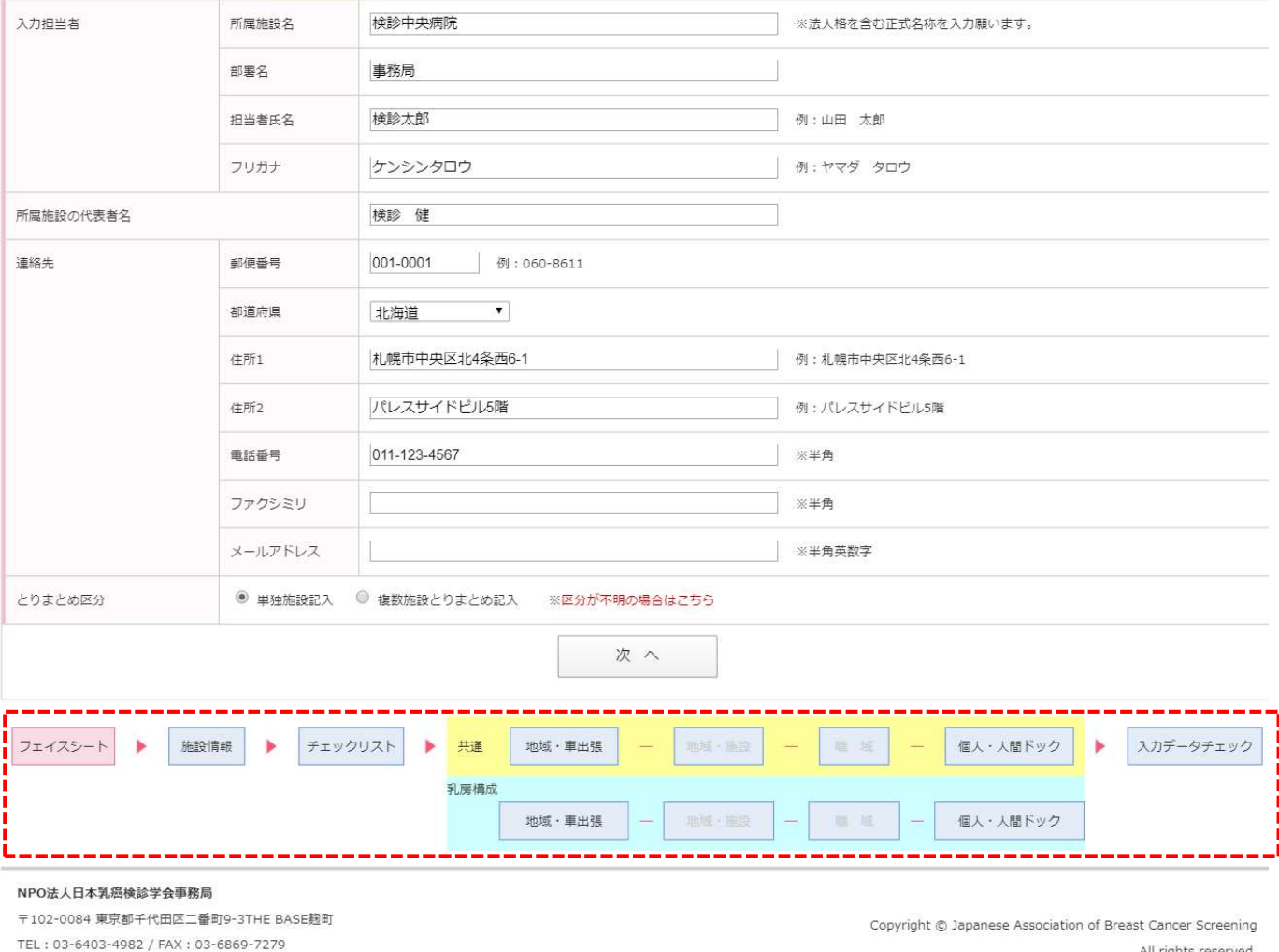

E-mail: office@jabcs.jp

All rights reserved.

●入力フローチャート(<5>入力の流れを参照)の該当する登録手順にしたがい、提出データに 含まれる施設情報について、「追加」ボタンを押して追加してください。

●登録した対象施設を削除する場合は、削除を希望する施設の右側のチェックボックスに チェックを入れ、削除ボタンを押してください。

●年齢階級、初回・繰り返し受診の区別、実施対象、検査種別を適切に選択して、 「次へ」ボタンをクリックしてチェックリストへお進みください。

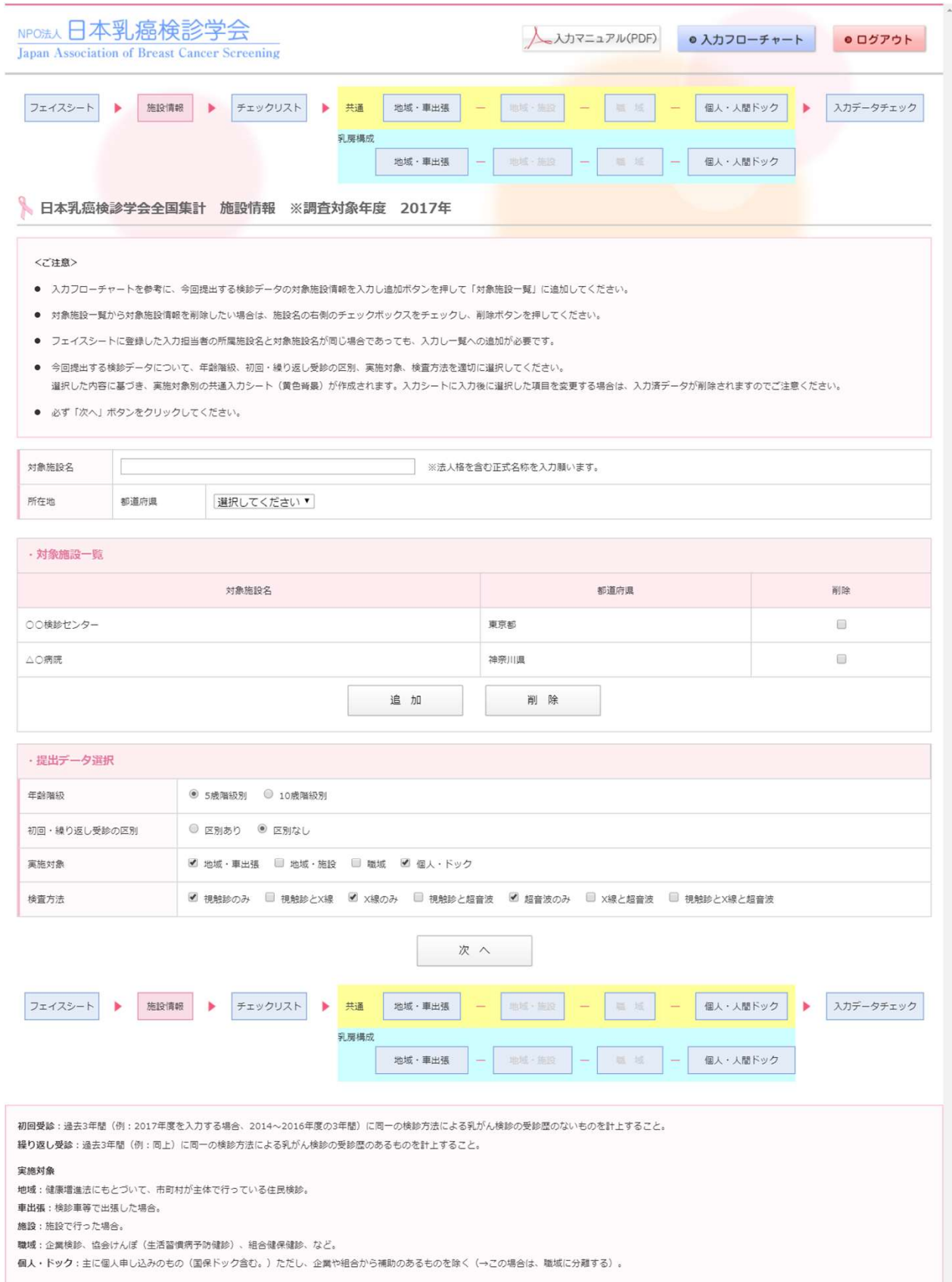

<9>チェックリスト 2 - 1 ●下記の何れかを選択して、「次へ」ボタンをクリックしてください。

- ・【対策型検診機関用】
- ・【任意型検診機関用】

●「次へ」ボタンをクリック後、選択した機関用のチェックリストが表示されます。

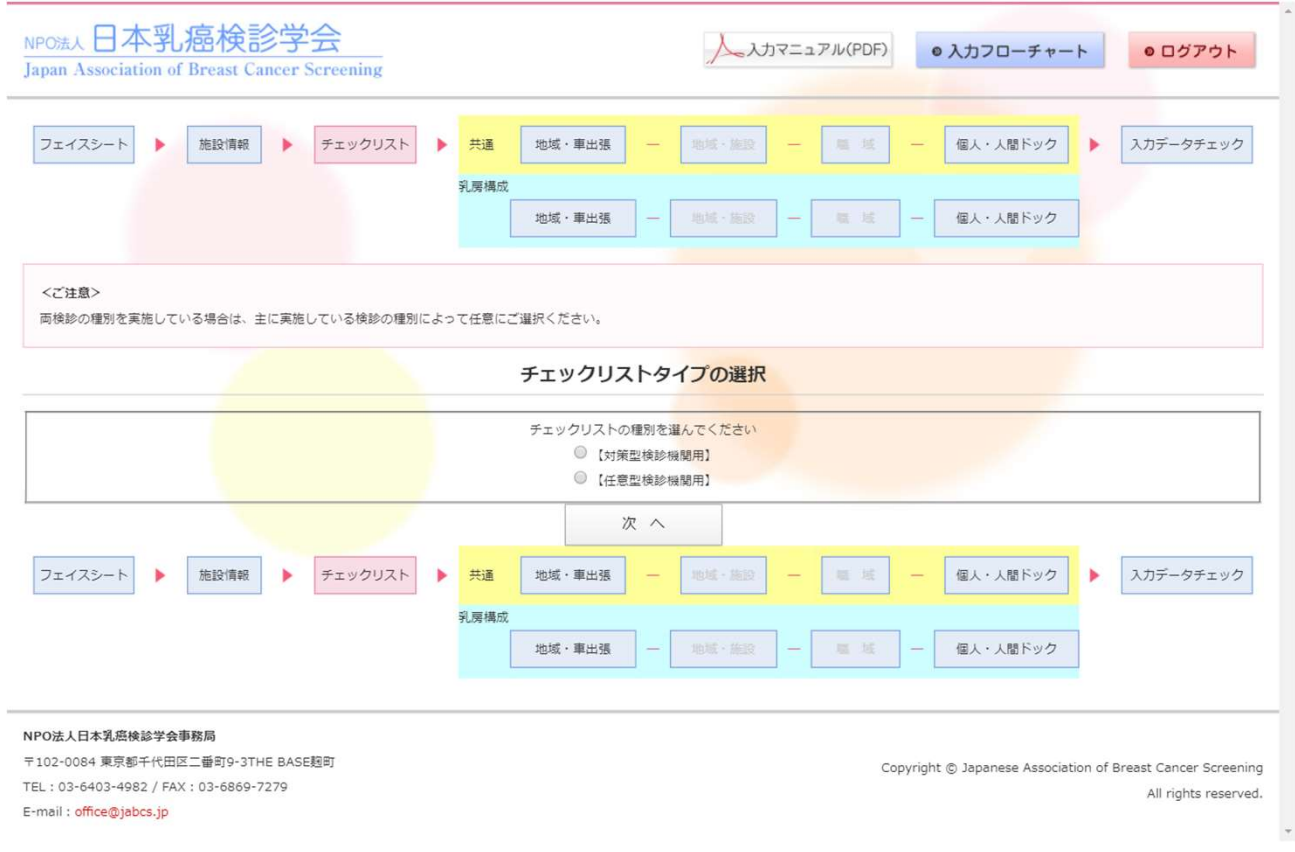

【任意型検診機関用を選択した場合】

●全てのチェック項目の「はい」もしくは「いいえ」を選択して、「次へ」ボタンをクリックしてください。

●「次へ」ボタンをクリック後、超音波検査実施機関用のチェックリスト<11>が表示されます。超 音波検査を実施している施設はご回答ください。実施していない施設は回答不要です。

【対策型検診機関用を選択した場合】

●全てのチェック項目の「はい」もしくは「いいえ」を選択して、「チェックリスト提出」ボタンをクリッ クしてください。

●「チェックリスト提出」ボタンをクリック後、ページ上部、下部のメニューボタンから、実施対象 ごとの入力項目をクリックして、次へお進みください。

※入力項目は、施設情報ページで選択した内容が表示されます。 ※入力が不要なページはメニューがグレーアウトされます。

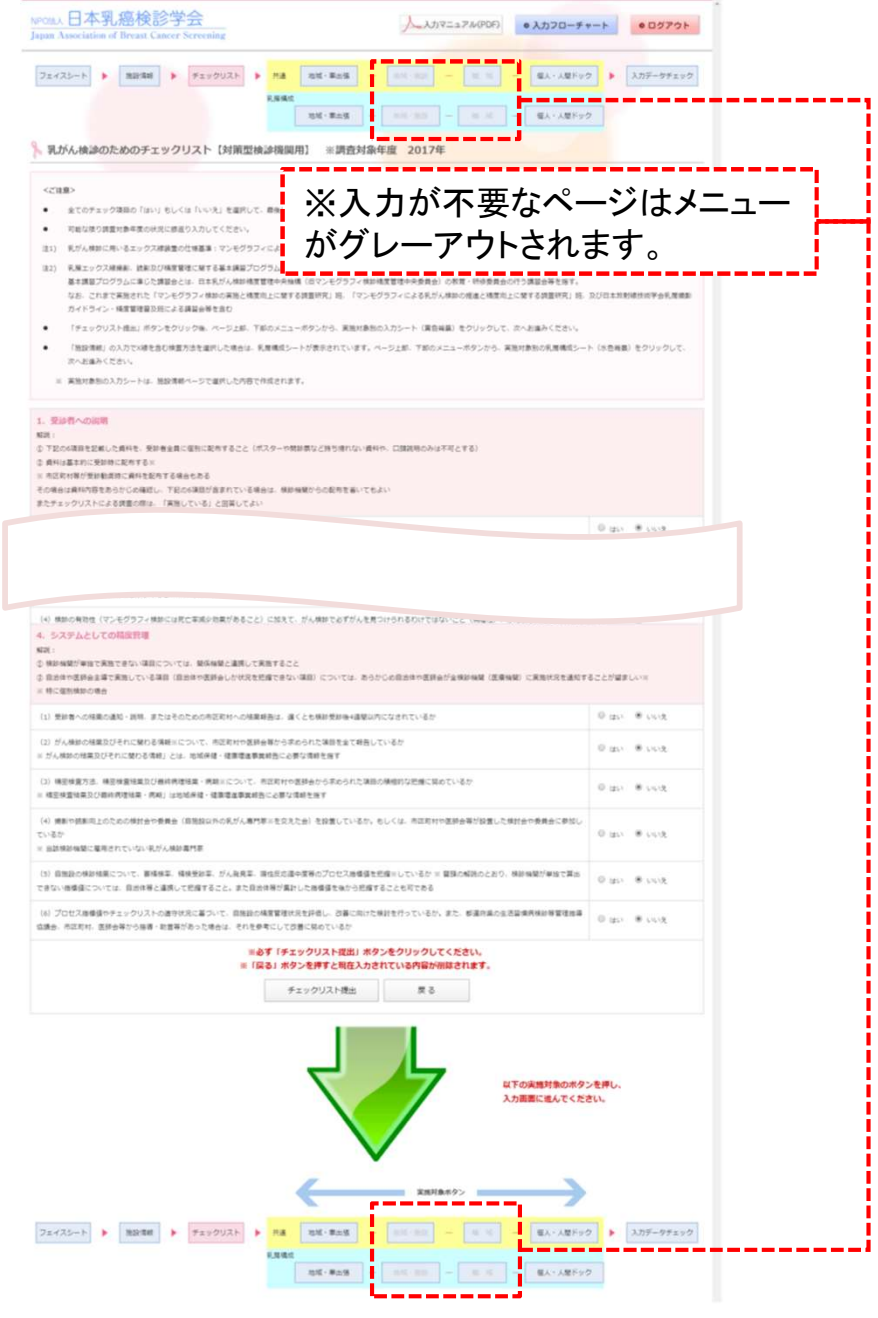

<11>チェックリスト 2 - 3 ●超音波検査を実施している施設は、全てのチェック項目の「はい」もしくは「いいえ」を選択して、 「チェックリスト提出」ボタンをクリックしてください。

●実施していない施設は回答せずに「チェックリスト提出」ボタンをクリックしてください。

●「チェックリスト提出」ボタンをクリック後、ページ上部、下部のメニューボタンから、実施対象 ごとの入力項目をクリックして、次へお進みください。

※入力項目は、施設情報ページで選択した内容が表示されます。 ※入力が不要なページはメニューがグレーアウトされます。

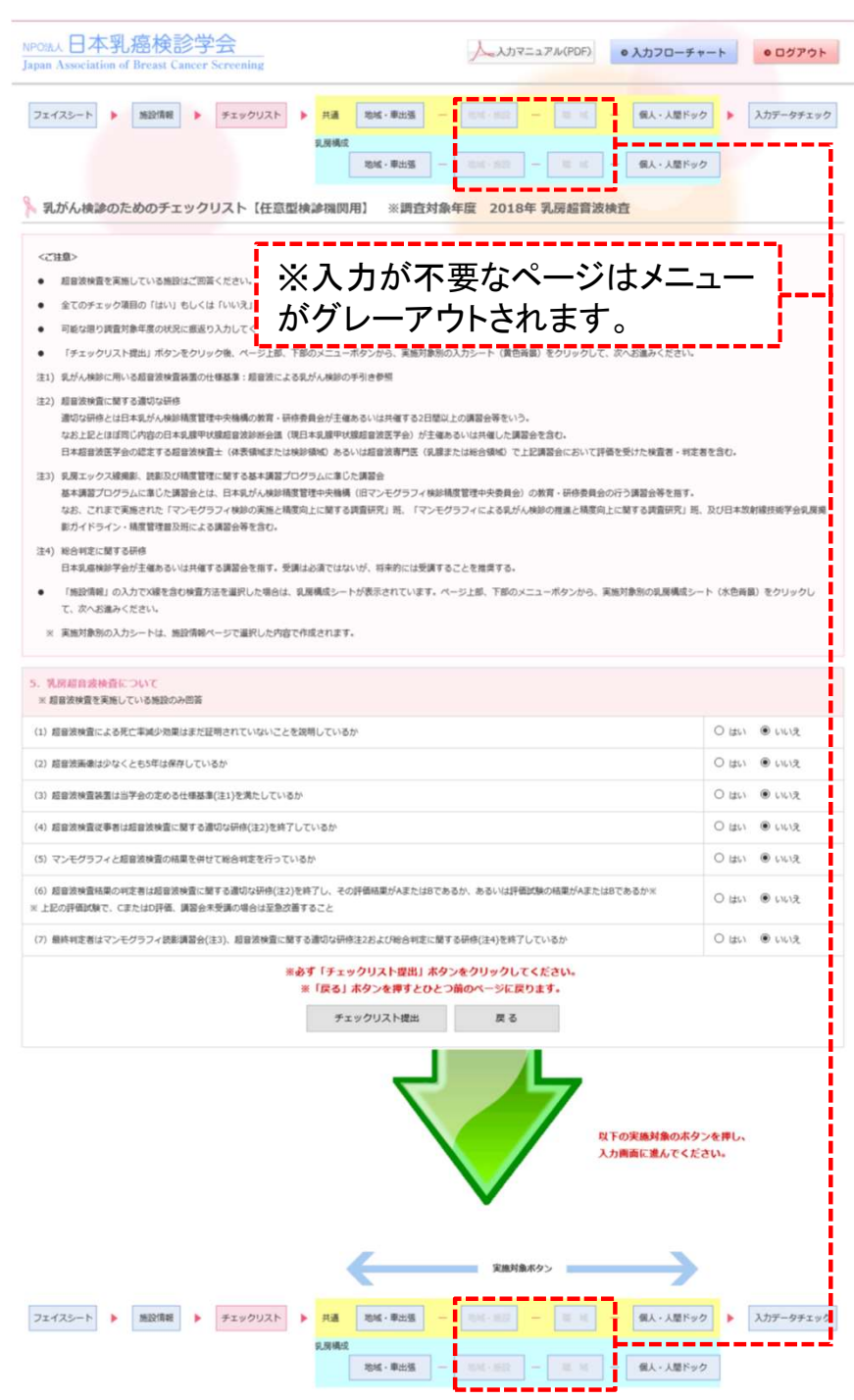

●入力項目は、施設情報ページで選択した内容が表示されます。

●入力後、必ず「保存」ボタンをクリックしてください。 ●必ずこちらの<ご注意>をご確認いただき、数字を入力してください。

●「保存」ボタンをクリックしたあと、ページ上部、下部のメニューの4つの実施対象 ボタン(背景が黄色になっています)から、 グレーアウトしていない 入力項目を ●「床仔」小メンをクリックしためと、ヘーンエ部、ト部のメニューの4つの実施対象<br>ボタン(<mark>背景が黄色になっています</mark>)から、 グレーアウトしていない 入力項目を<br>クリックして、次へお進みください。 全ての実施対象を入力後、ページ上部、下部の ホメン(<mark>自京か異巴になっています</mark>)から、 フレーアンFしていない ハカ項目を<br>クリックして、次へお進みください。 全ての実施対象を入力後、ページ上部、下部<br>メニューボタンにある「入力データチェック」をクリックして先へお進みください。

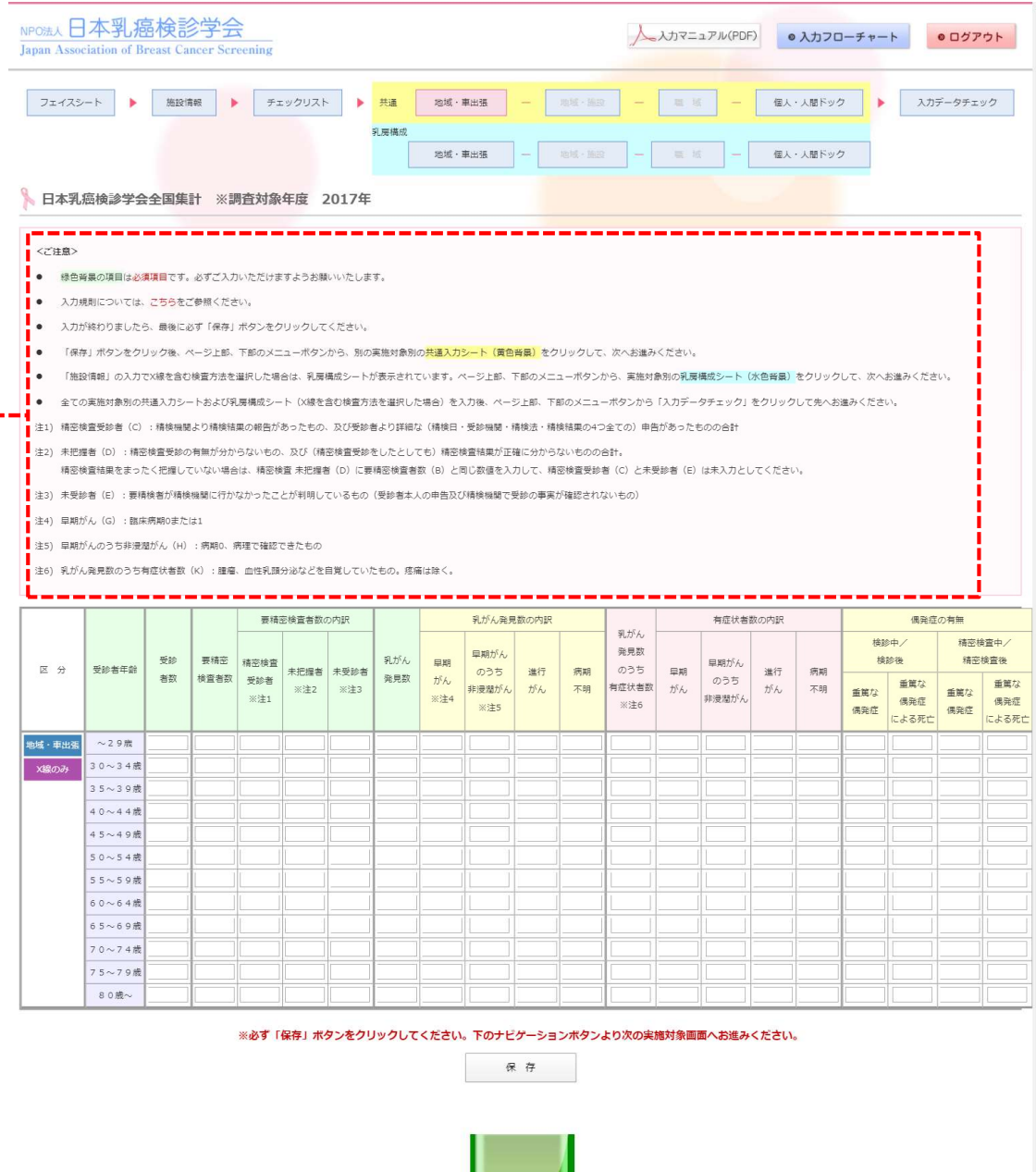

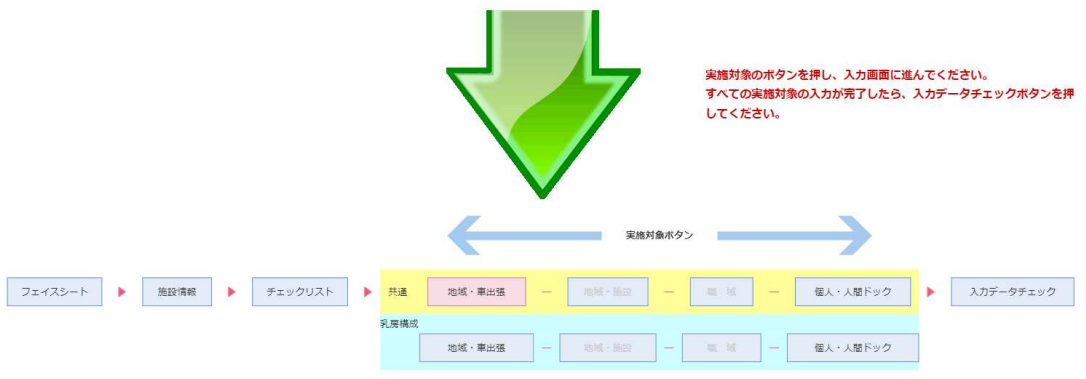

### <13>入力項目 (乳房構成シート)

●検査方法にX線を含む場合は、こちらの乳房構成シートへのご入力もお願いします。 ●入力項目は、施設情報ページで選択した内容が表示されます。 ●必ずこちらのくご注意>をご確認いただき、数字を入力してください。

●入力後、必ず「保存」ボタンをクリックしてください。

●「保存」ボタンをクリックしたあと、ページ上部、下部のメニューの4つの実施対象 ボタン(背景が水色になっています)から、 グレーアウトしていない 入力項目を ●「床仔」小メンをクリックしためと、ヘーン上部、下部のメニューの4つの実施対象<br>ボタン(<mark>背景が水色になっています</mark>)から、 グレーアウトしていない 入力項目を<br>クリックして、次へお進みください。 全ての実施対象を入力後、ページ上部、下部の ホメン(<mark>自泉か水巴になっています</mark>)から、 ソレーア・アレモいない 入力項目を<br>クリックして、次へお進みください。 全ての実施対象を入力後、ページ上部、下部<br>メニューボタンにある「入力データチェック」をクリックして先へお進みください。

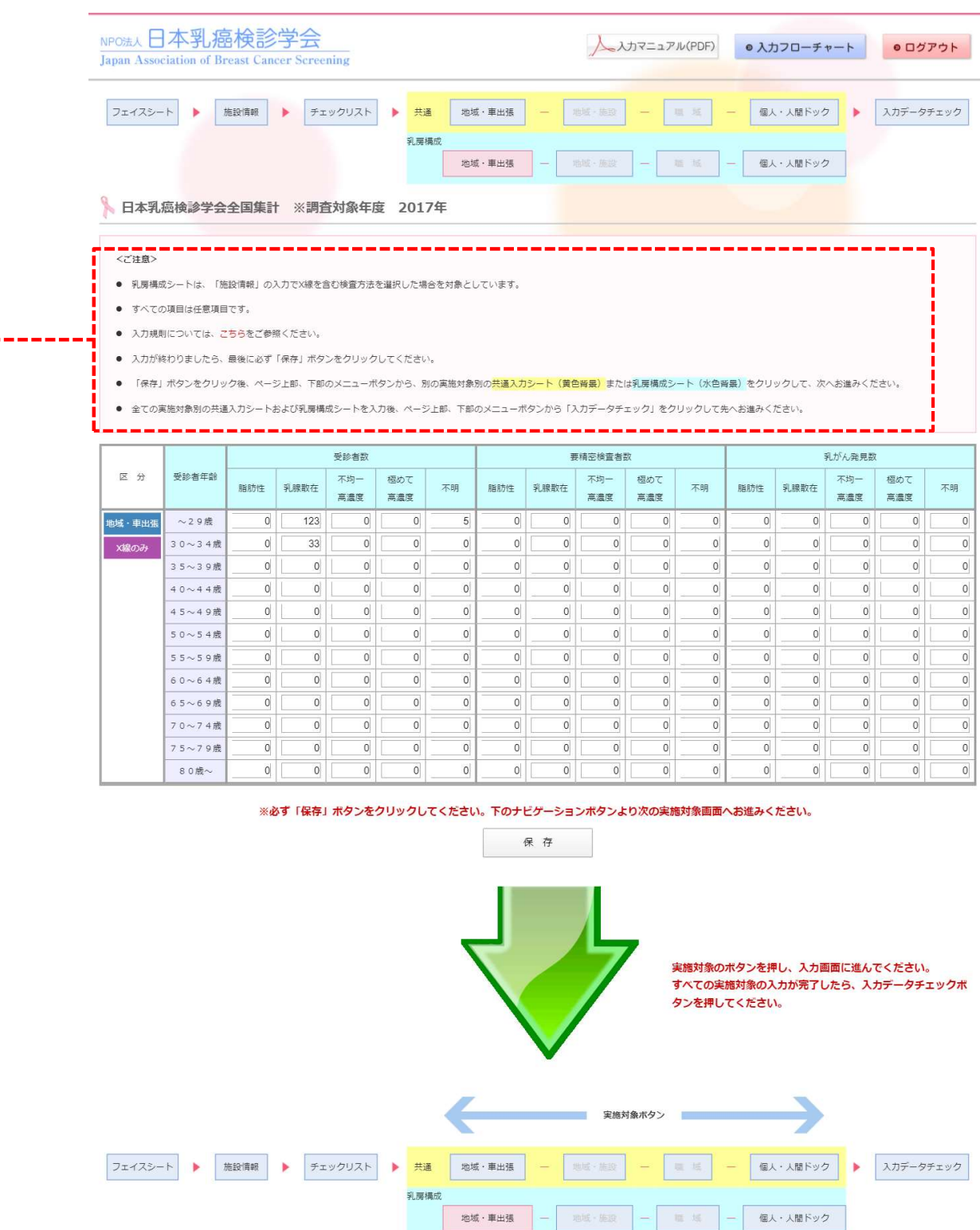

# <14>入力データチェック

● データチェック ボタンをクリックしてください。 入力データに不整合がある場合、該当項目が表示されます。

●入力データに問題が無い場合、下記が表示されます。 「入力データの確認がとれました。ログアウトしていただいて結構です。」

●ログアウトした後も入力データを修正いただけます。 ログイン画面より、施設個別のID、パスワードでログインしてください。 データ修正後は改めて入力データチェックを行うようお願いします。

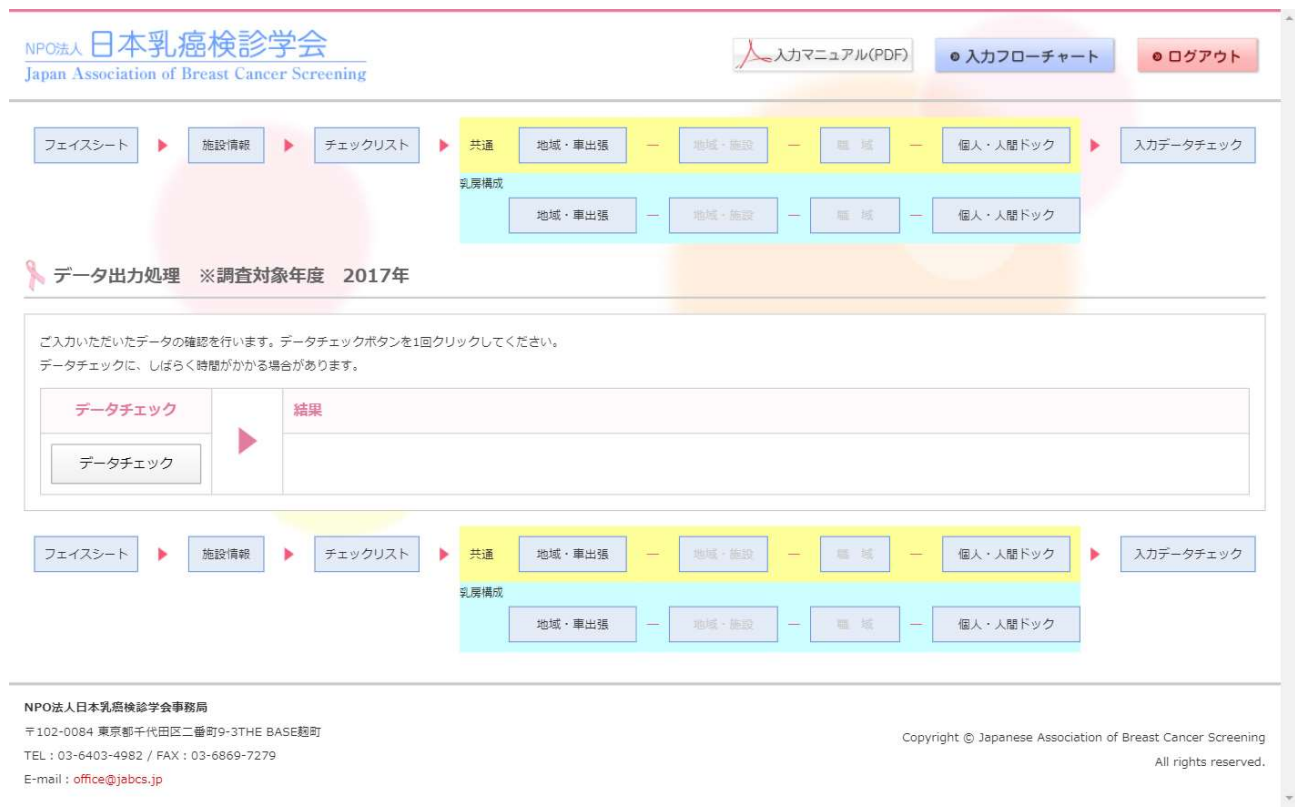